## **CHAPTER 19 EXERCISES**

#### 1. Open Traverse

Open the drawing entitled CE18EX1 from the Chapter 18 exercises. Select the Layout tab to switch to paper space. Draw a Rectangle 22" x 17" to represent the border for a C-size sheet. Use Vports to create a viewport to model space and set the ZoomXP factor for 1"=20' by using a scale factor of 1/240XP. Add a title and scale note to the drawing in paper space as shown in Figure CE19-1. SaveAs CE19EX1.

Figure CE19-1 -

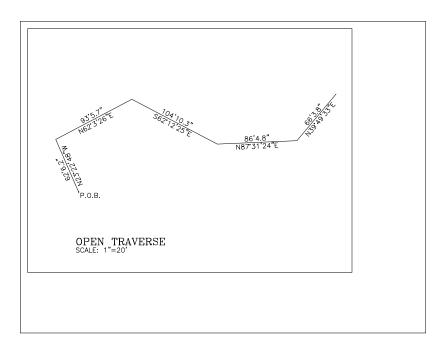

## 2. Septic Tank

Begin a *New* drawing and use the *Drawing Template File* for *Architectural, English units*. Switch to model space by selecting the *Model* tab. Complete the drawing of the septic tank shown in Figure CE19-2. Include text but omit dimensions. *Text height* should be set to 3".

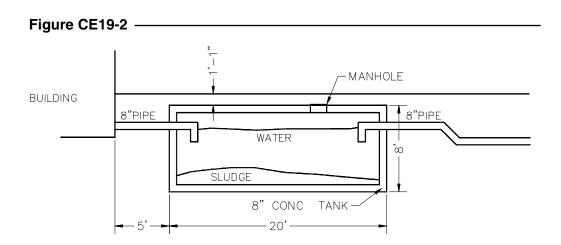

Select the *Layout* tab to view the border and drawing. In the viewport, set the *ZoomXP* factor or viewport scale so that the drawing scale will be ½"=1'-0" as shown in Figure CE19-3. *Plot* the *Layout* at a scale of **1:1** on D-size paper. *SaveAs* CE19EX2.

Figure CE19-3 -

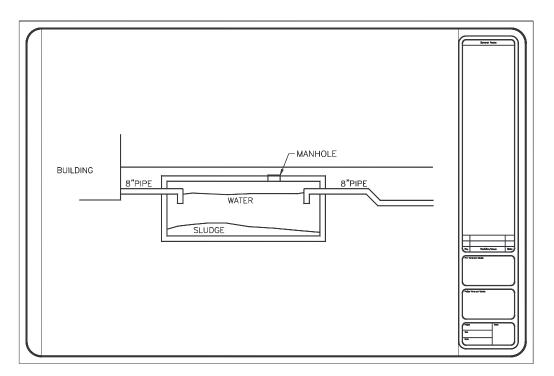

# 3. Multiple Viewports

*Open* the drawing **CE16EX2** from the Chapter 16 exercises. In the *Layout*, draw a border for a D-size sheet and include the titleblock shown in Figure CE19-4 in the lower right corner.

Create two viewports and set up a plan view and a detail as shown in Figure CE19-5. The plan view should be at a scale of 1/8''=1'-0'' and the detail view should be at 1''=1'-0. Label each view with the title and scale. Be sure your view-

Figure CE19-4

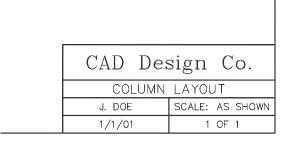

ports are on a separate layer and set this layer to *Not Plot* with the *Layer Properties Manager*. *Plot* the drawing and check the scale of each view. *SaveAs* CE19EX3.

#### 4. Plan and Profile

Open a template drawing with the Architectural, English units. Set Units to Engineer's. Draw the plan view of the pond in model space (Fig. CE19-6). The bottom of the pond is 40' long by 10' wide with a 3' radius on the corners. Each contour is 3' apart to create a 3:1 slope for the sides. Switch back to Layout view and set the ZoomXP factor in the viewport (viewport scale) to \( \frac{1}{4}''=1'-0''. \)

Figure CE19-5

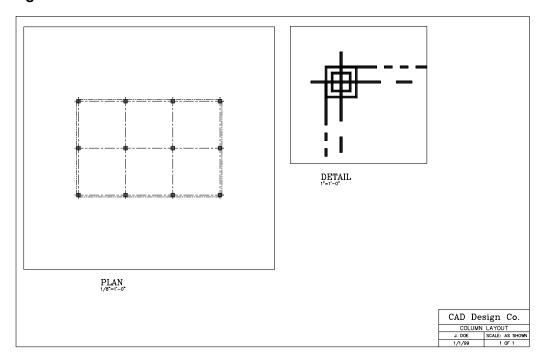

Draw the profile of the pond as a cross-section through the center; this should be done in the *Layout*. Note that the vertical scale of the profile will be twice that of the horizontal scale. Use *Osnaps* to create construction lines from the plan view. Label each view. *SaveAs* CE19EX4. *Plot* the drawing to check for accuracy in the scales.

Figure CE19-6

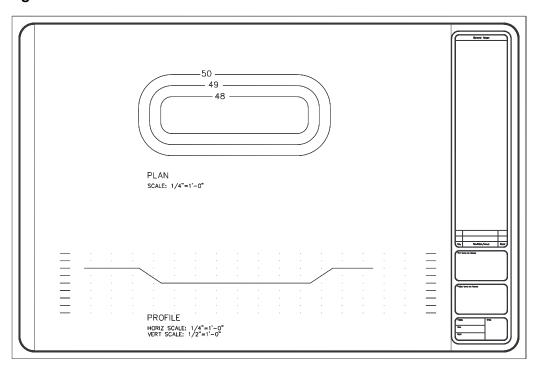